- 1. Ga naar website outlook.com
- 2. Log in met je hotmail/outlook/live account
- 3. Klik op het **radartje** rechts boven
- 4. Klik op menu-optie **Opties**

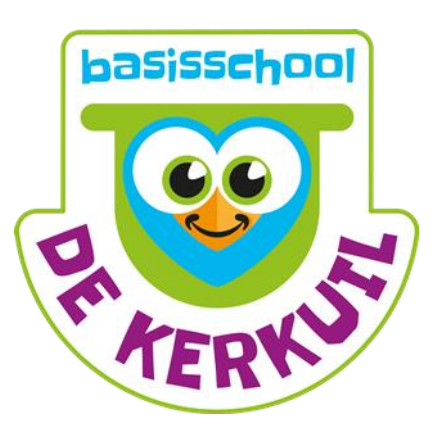

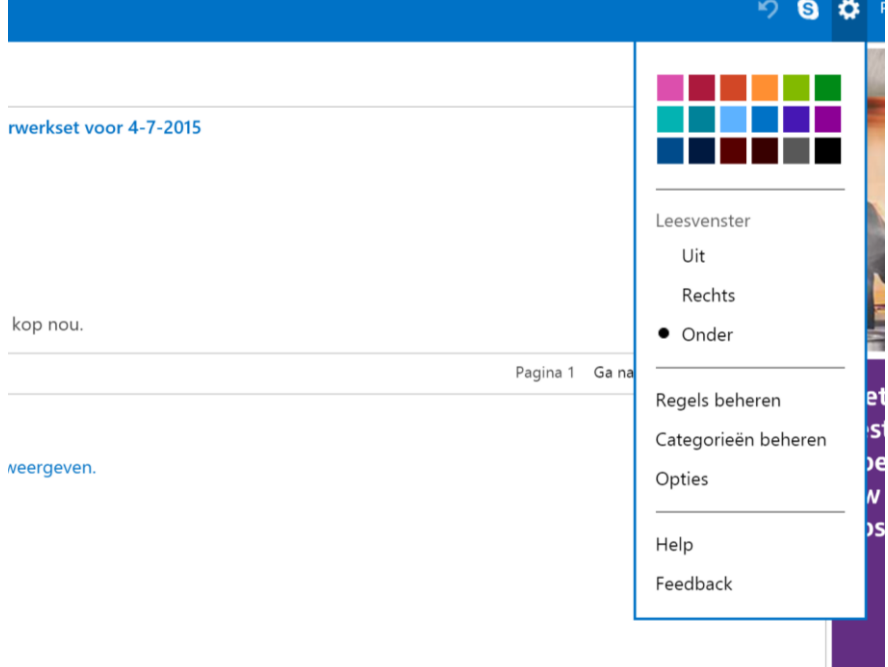

## Nieuw scherm:

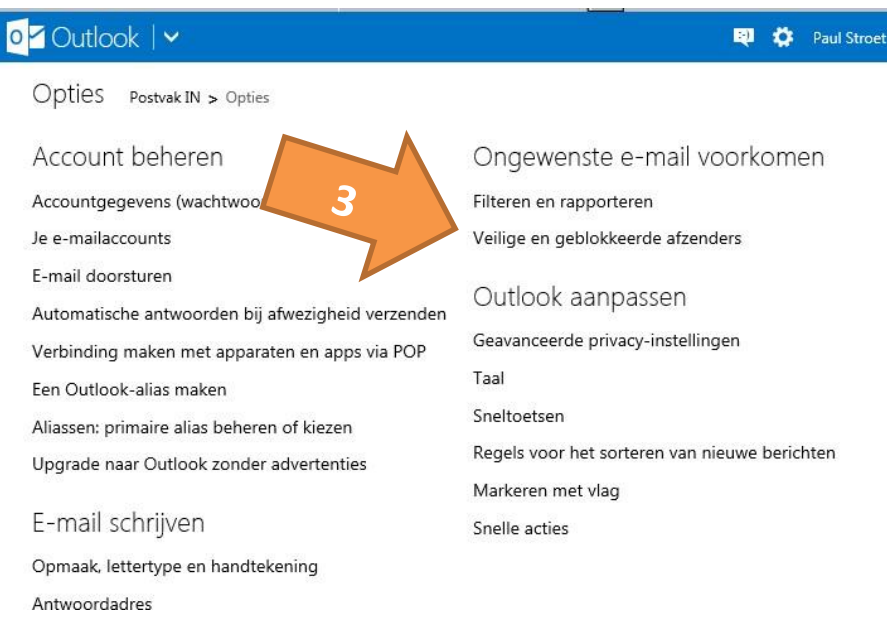

Klik op veilige en geblokkeerde afzenders (pijl 3)

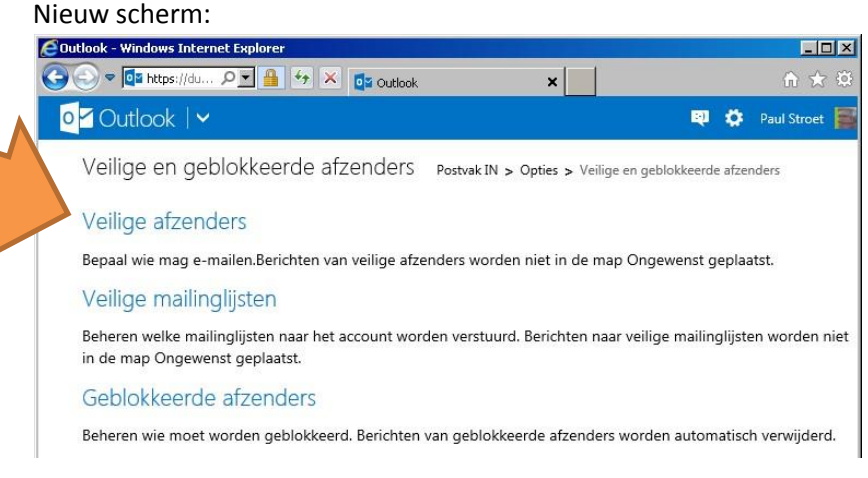

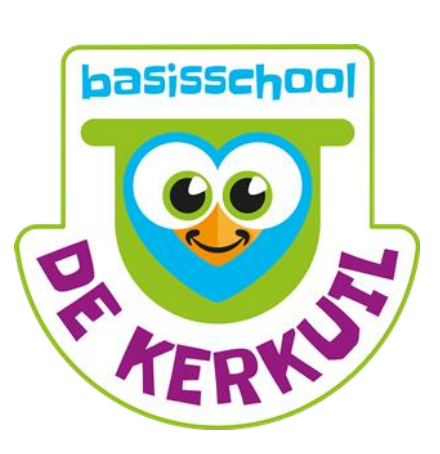

## Klik op Veilige afzenders  $\Box$

## Nieuw scherm:

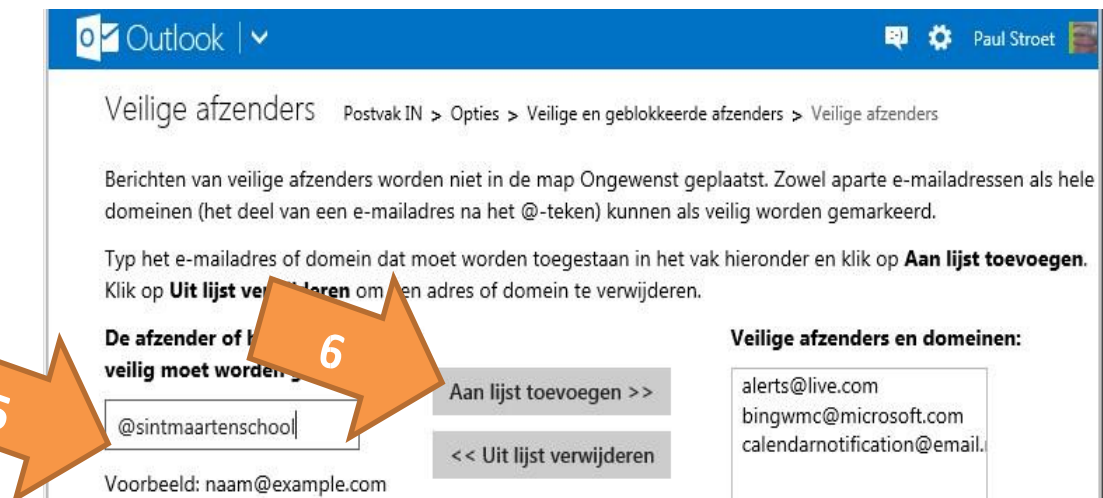

- Vul in het vak bij pijl 5 in: @dekerkuil.nl
- Klik op "Aan lijst toevoegen" (pijl 6)
- Doe hetzelfde voor @stichtingflore.nl